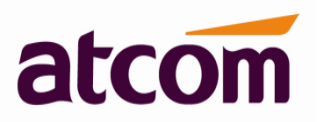

# **APBX Quick Start Guide**

V1.0.0

2013-05-24

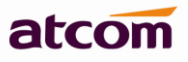

# <span id="page-1-0"></span>**Contents**

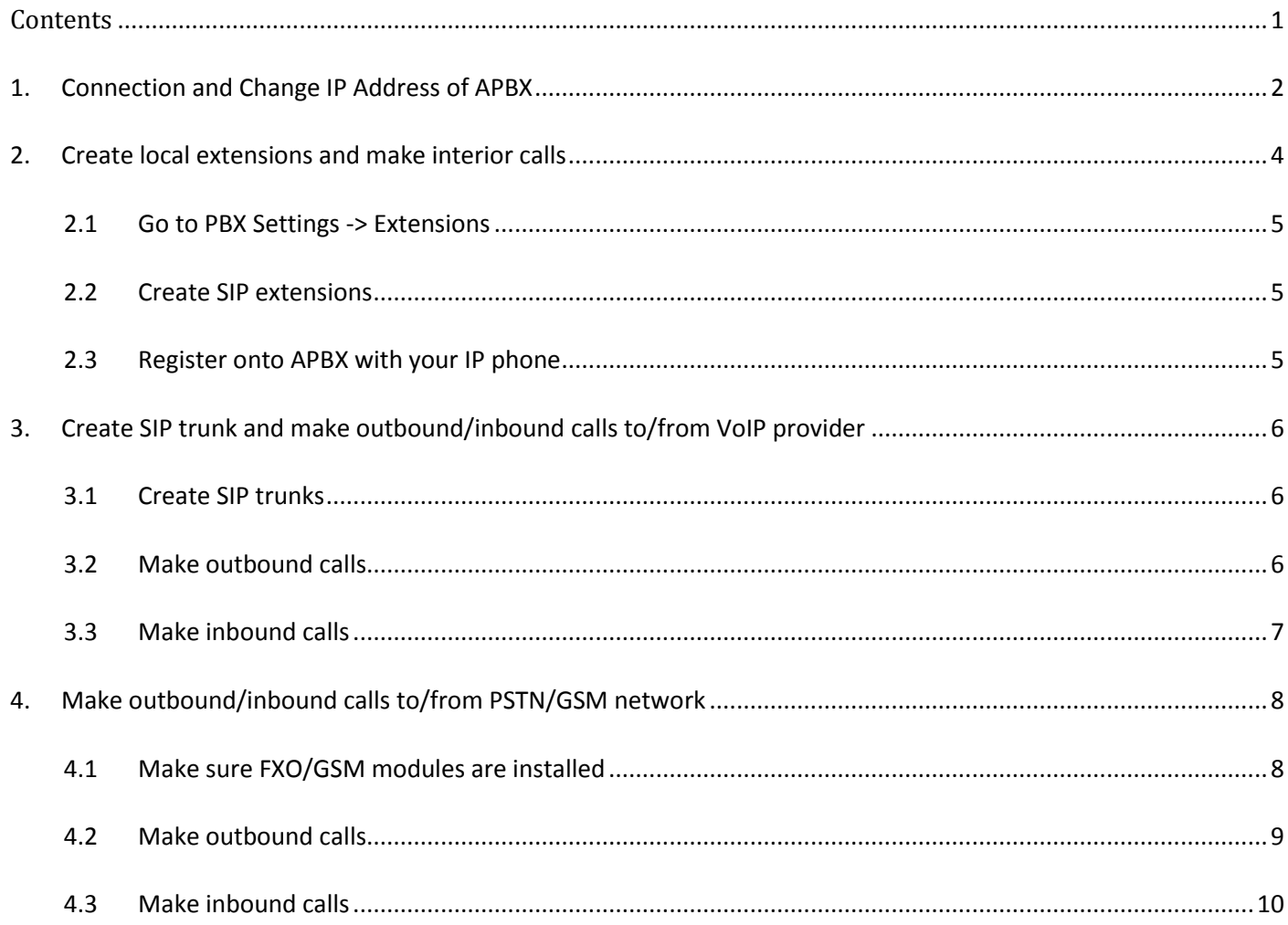

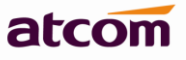

# <span id="page-2-0"></span>**1. Connection and Change IP Address of APBX**

The default IP address of APBX is: **WAN: 192.168.1.100/255.255.255.0 LAN: 192.168.10.1/255.255.255.0**

If there are two network interfaces (WAM and LAN) in your APBX (IP02/IP08/IP2G4A/IP4G), it can be used as a router (WAN port connects Internet and LAN port connects local network):

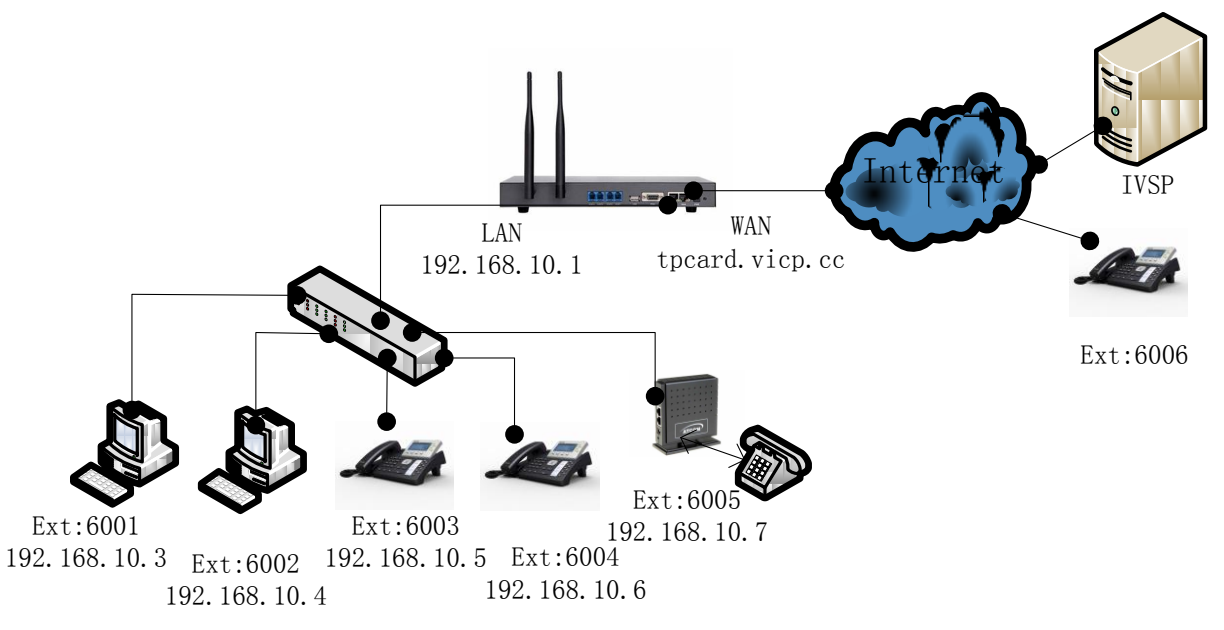

If your APBX doesn't act as a router and is put behind a router, please connect WAN port to your local network:

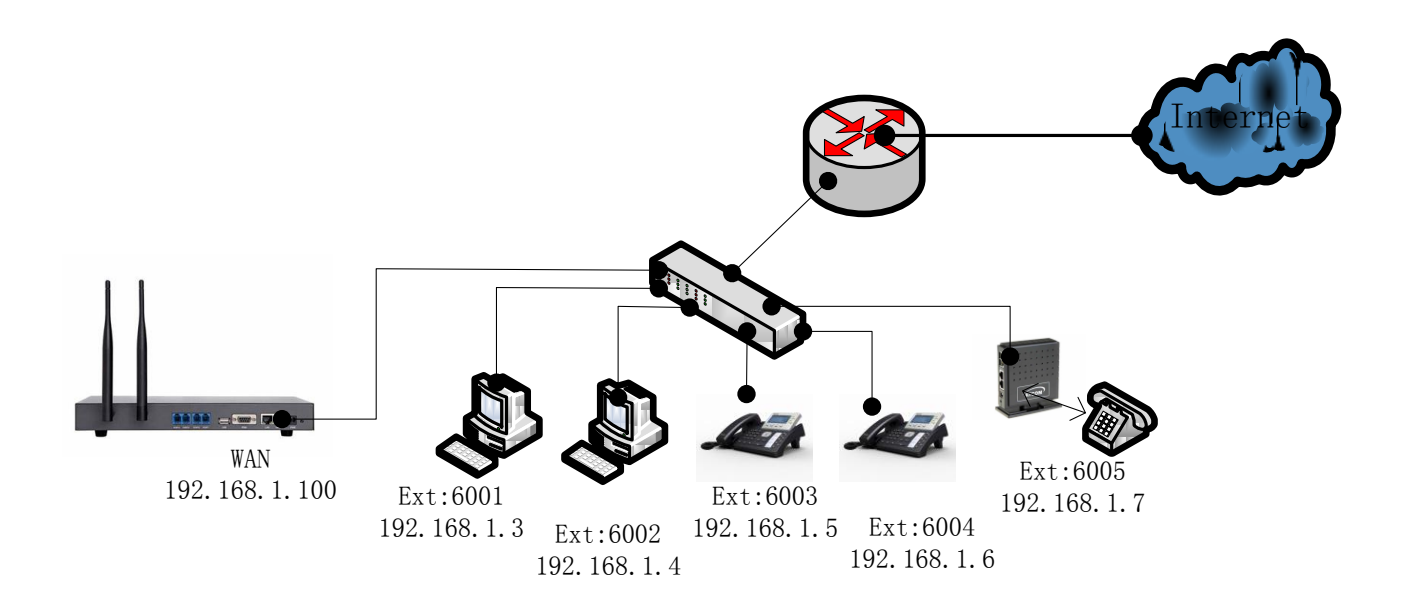

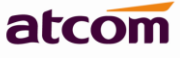

Please do re-set IP address of APBX via WAN at the first time, Since DHCP server on LAN port is enabled by default, Other DHCP client enabled devices in the network may obtain IP from APBX rather than real DHCP server.

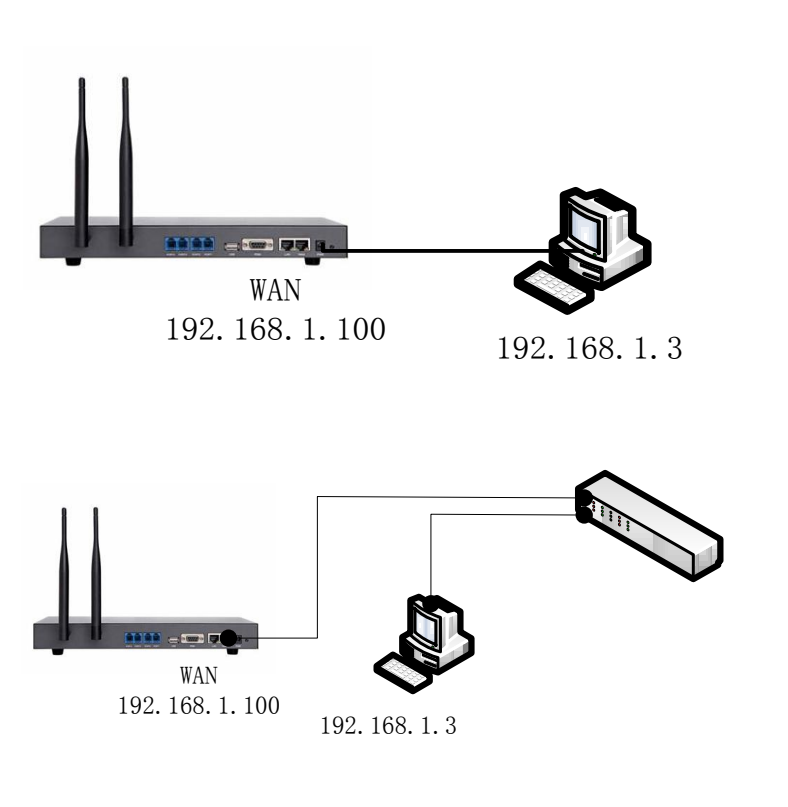

1) Connect APBX to your PC directly or through switch. Make sure IP address of your PC is in network 192.168.1.0/255.255.255.0, if not, you need to appoint an IP address for your PC, for example, 192.168.1.3 2) Login APBX via WEB GUI User: **admin** Password: **atcom**

It's better to login APBX via Firefox browser, which has the best compatibility with APBX.

3) Go to **Network Settings** ->**WAN**. Re-set IP of WAN port.

4) Go to **Network Settings** -> **LAN**. Re-set IP of LAN port.

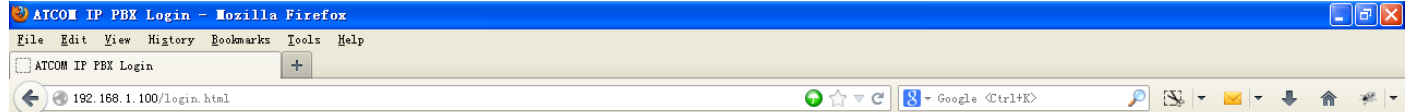

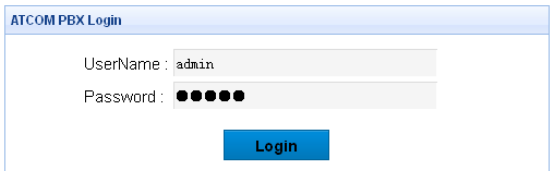

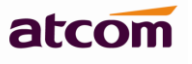

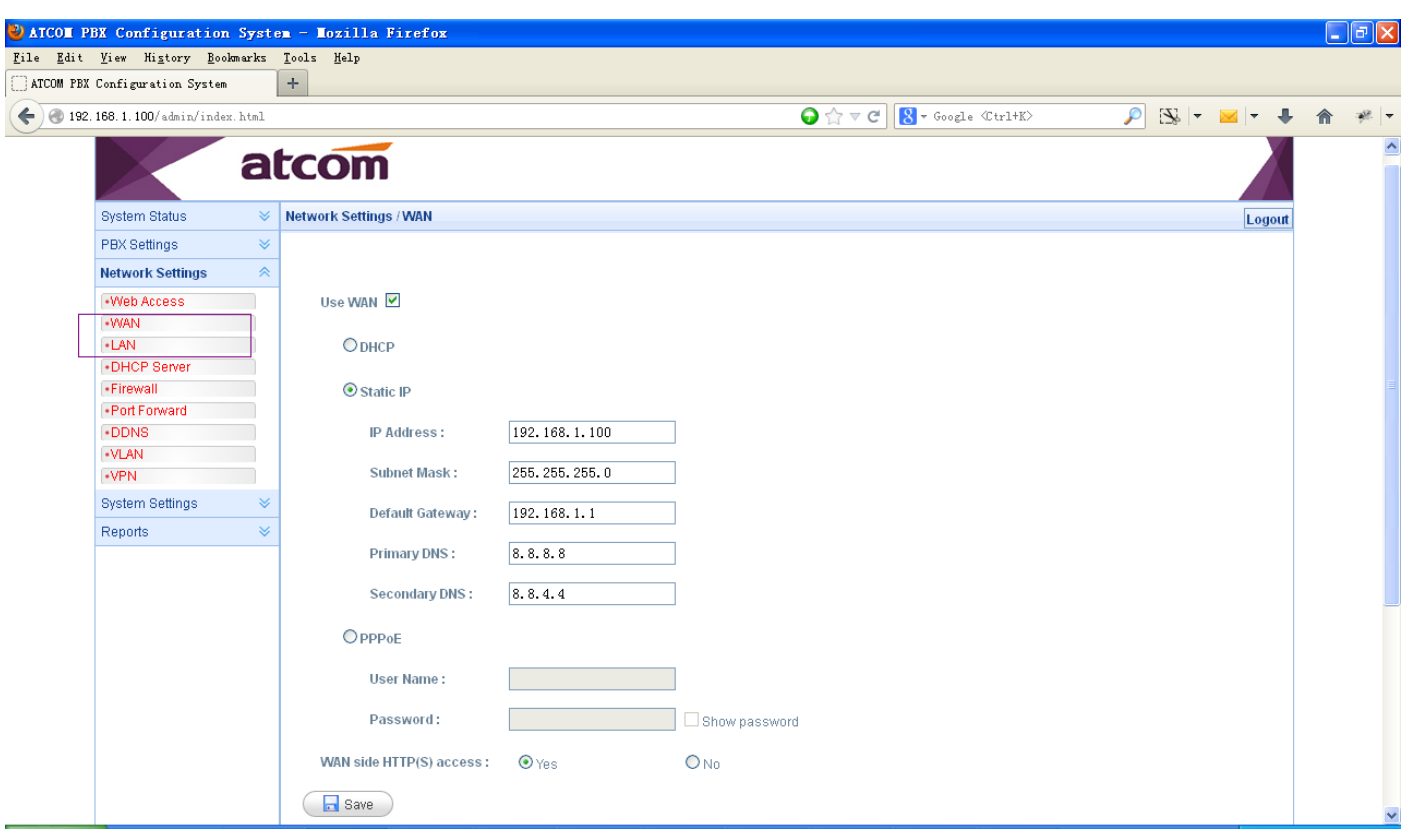

# <span id="page-4-0"></span>**2. Create local extensions and make interior calls**

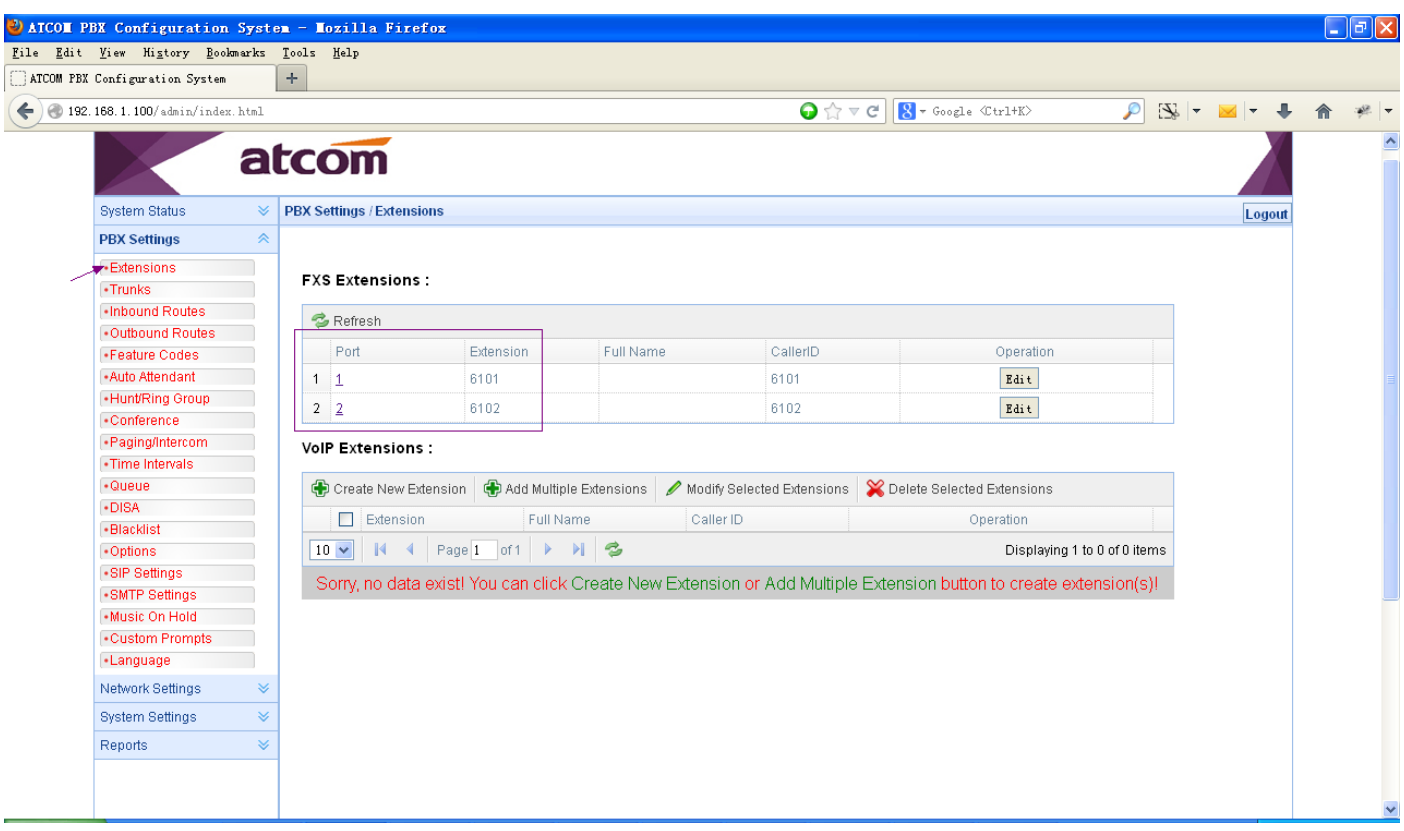

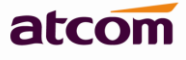

#### <span id="page-5-0"></span>**2.1 Go to PBX Settings -> Extensions**

If there are FXS modules installed in your APBX, once analog phone is connected to the corresponding FXS port, it is available to make calls. APBX configures FXS extension automatically when it is detected.

#### <span id="page-5-1"></span>**2.2 Create SIP extensions**

Click C Create New Extension to add an extension or **C** Add Multiple Extensions to add multiple extensions.

**Extension**: Number of phone.

**Password**: Authentication for phone to register and make calls.

**Name**: the CID will be showed in others' phone, default is Extension.

**Caller ID**: the CID will be showed in others' phone, default is Extension.

**Transport**: the transplant protocol type for VoIP data package, default is UDP.

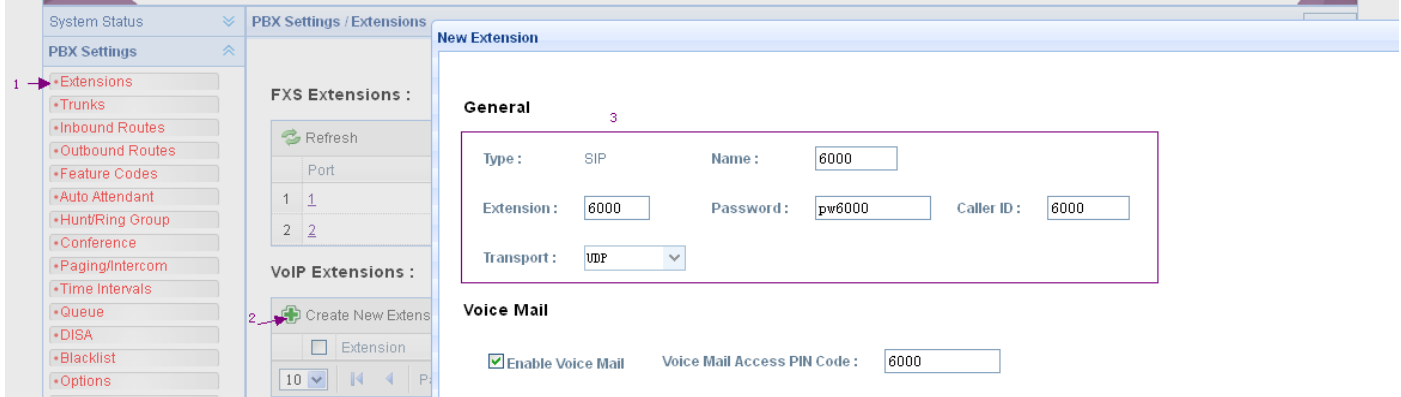

## <span id="page-5-2"></span>**2.3 Register onto APBX with your IP phone**

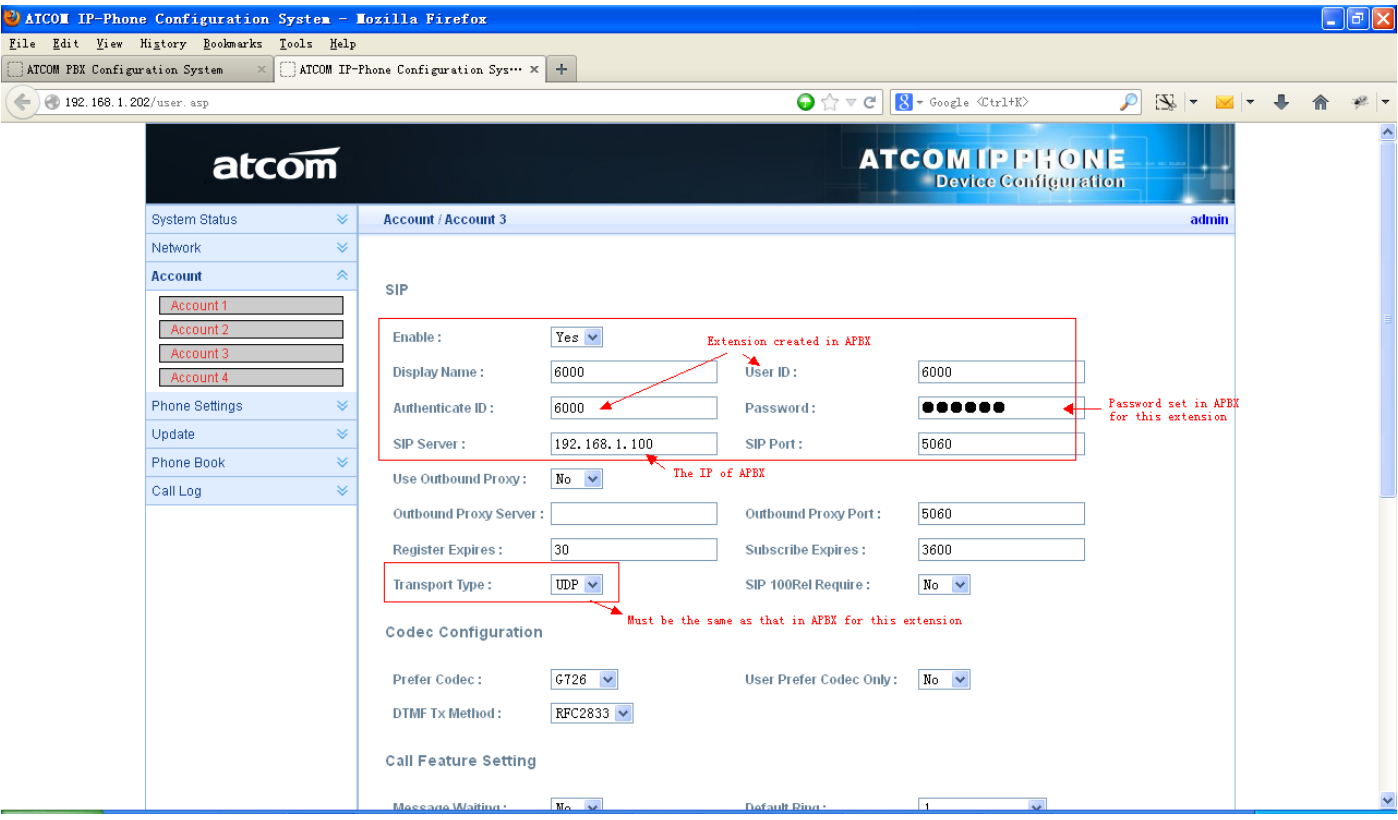

5 ATCOM TECHNOLOGY CO., LIMITED

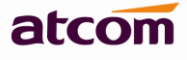

After successfully register with 6000 and 6001, you can make interior calls among 6000, 6001, 6101(FXS), 6102(FXS) now.

## <span id="page-6-0"></span>**3. Create SIP trunk and make outbound/inbound calls to/from VoIP provider**

#### <span id="page-6-1"></span>**3.1 Create SIP trunks**

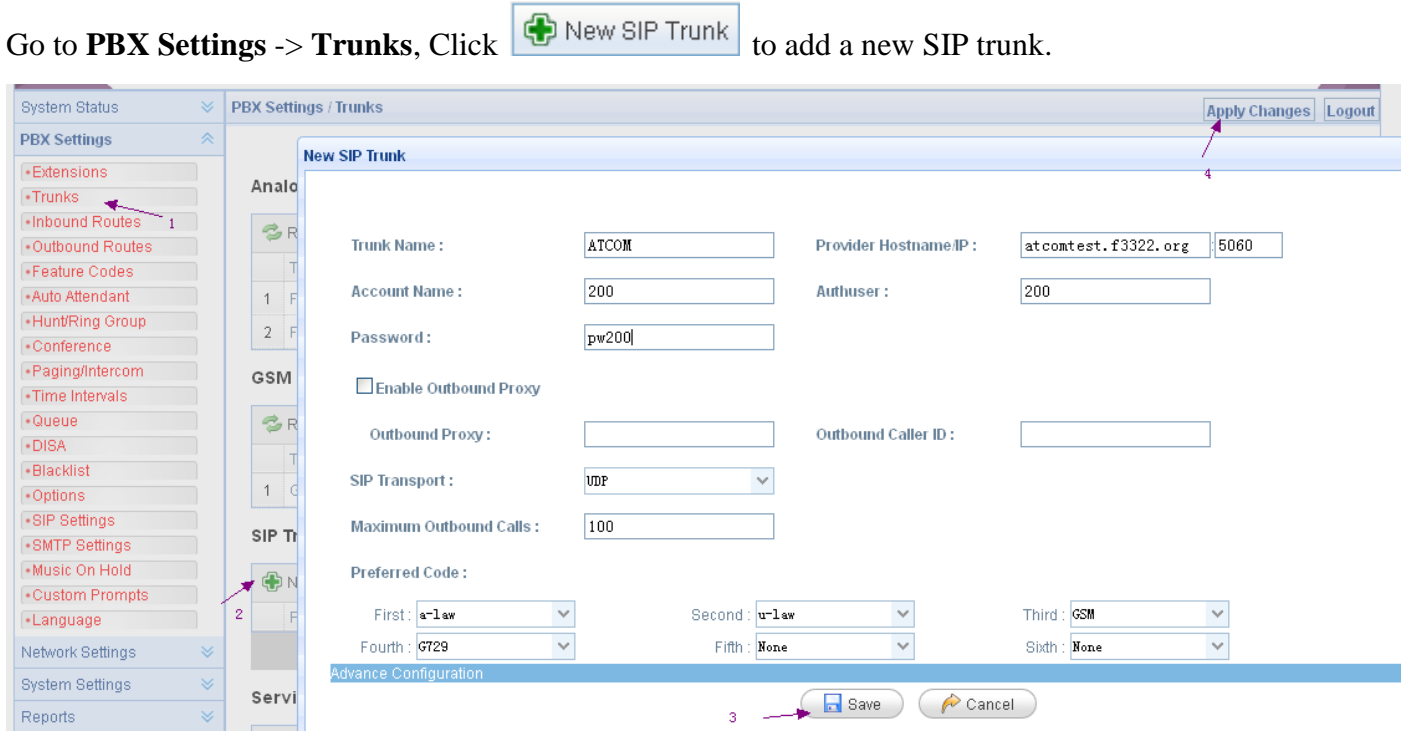

**Trunk Name**: A unique label to help you identify the trunk.

**Provider Hostname/IP:** Hostname or IP of your VoIP provider, default port is 5060

**Account Name:** The username that your service provider configured

**Authuser:** The username that your service provider configured for authentication, generally, it's same as Account Name.

**Password:** The password configured for the user in your service provider side.

## <span id="page-6-2"></span>**3.2 Make outbound calls**

Go to **PBX Settings** -> **Outbound Routes**, click  $\begin{bmatrix} 1 \\ 0 \end{bmatrix}$  Add an outbound route.

**Outbound Route Name**: A unique label to help you identify the outbound route.

**Dial Pattern**: A filter for marching numbers you dial, the call will be forwarded out via Selected Trunks only when it matches the dial pattern here. In patterns, some characters have special meanings.

**X** means Any Digits from 0-9

**Z** means Any Digits from 1-9

**N** means Any Digits from 2-9

**[1234-9]** means Any Digits in the brackets (in this example, 1, 2, 3, 4, 5, 6, 7, 8, 9)

**.** means one or more digits

**!** will match none remaining digits, and causes the matching process to complete as soon as it can be determined that no other matches are possible.

#### **APBX Quick Start Guide**

For example: Once set Dial Pattern: 2XX Strip: 0, that means any calls to 200-299 will be forwarded out. Please do not simply set it to X., otherwise all telephone numbers with 2 or 2+ digits will be matched, this outbound route probably affect your interior calls, unless your local extensions is just a single figure.

**Strip**: The number of digits that will be stripped from the front of the dialing string before the call is placed via Selected Trunks. See example in Part 4.

**Prepend these digits:** Allows the user to specify digits that are prepended before the call is placed via the trunk. See example in Part 4.

Password: Authentication for Selected Extensions before dialing out.

**Outbound Extension Selection**: Select extensions which can dial out with this outbound route. In my case, only 6000 and 6001 can dial out with this trunk.

**Outbound Trunk Selection:** Select trunks which calls are forwarded out through.

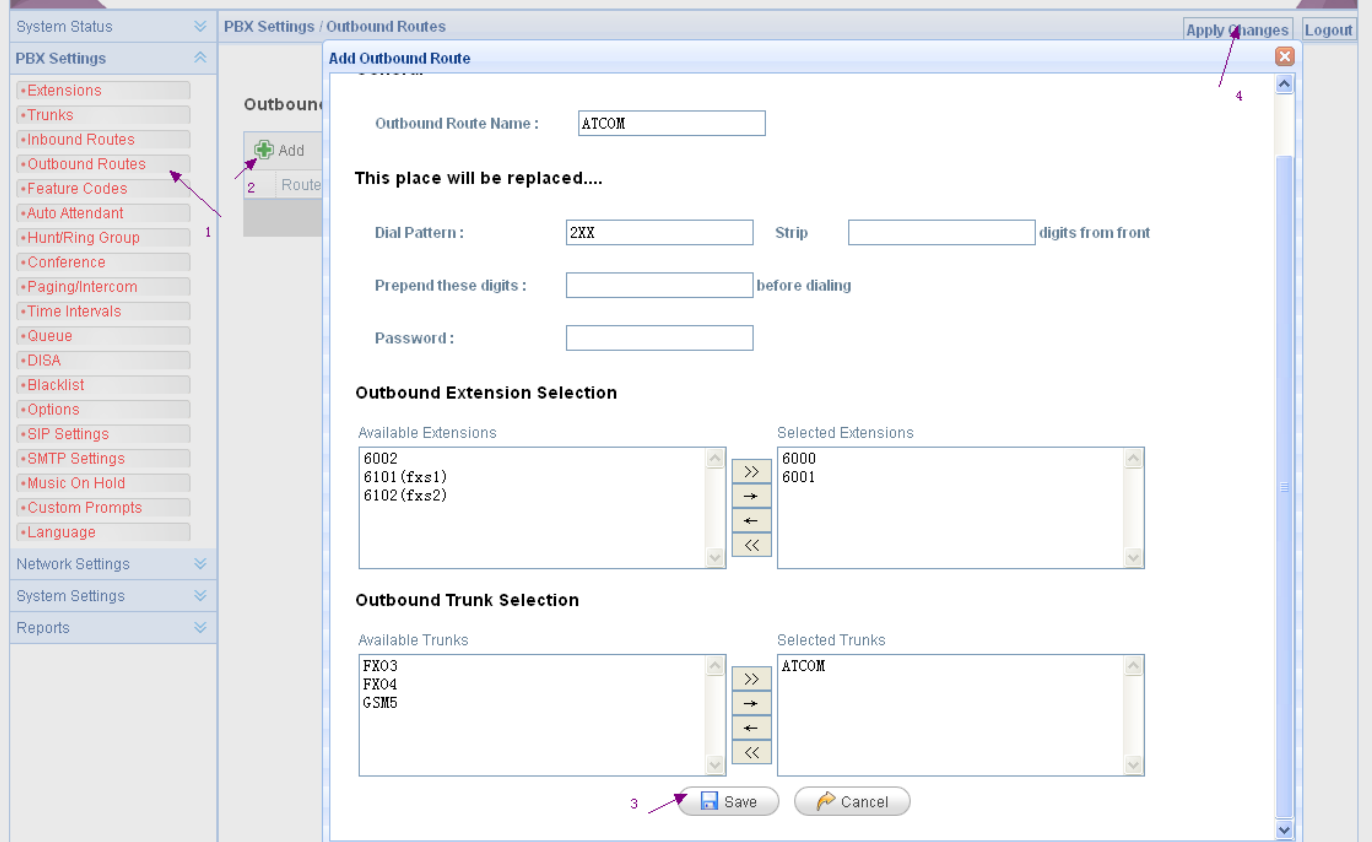

#### <span id="page-7-0"></span>**3.3 Make inbound calls**

Go to **PBX Settings** -> **Inbound Routes**, click **the add an** inbound route.

Caller ID: Define the Caller ID number to be matched on incoming calls. Leave this field blank to match any or no CID info. Special characters described in chapter 3.2 can be used here as same.

**DID number:** Define the expected DID number if your trunk passes DID on incoming calls. Leave this blank to match calls with any no DID info. Special characters described in chapter 3.2 can be used here as same.

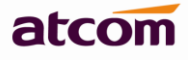

**Extension:** Define the extension for DID number. This field is only valid when you use SIP trunk for this inbound router. You can only input number and '-' in this field, and the format can be XXX or XXX-XXX. The count of the number must be only one or equal the count of the DID number. Up to 100 DID numbers can be set.

For example: Set DID number: 6000-6010, Extension: 6000, All inbound calls to 6000-6010 will be forwarded to extension 6000. Set DID number: 6000-6010, Extension: 6000-6010, inbound calls to 6000-6010 will be forwarded to corresponding extension.

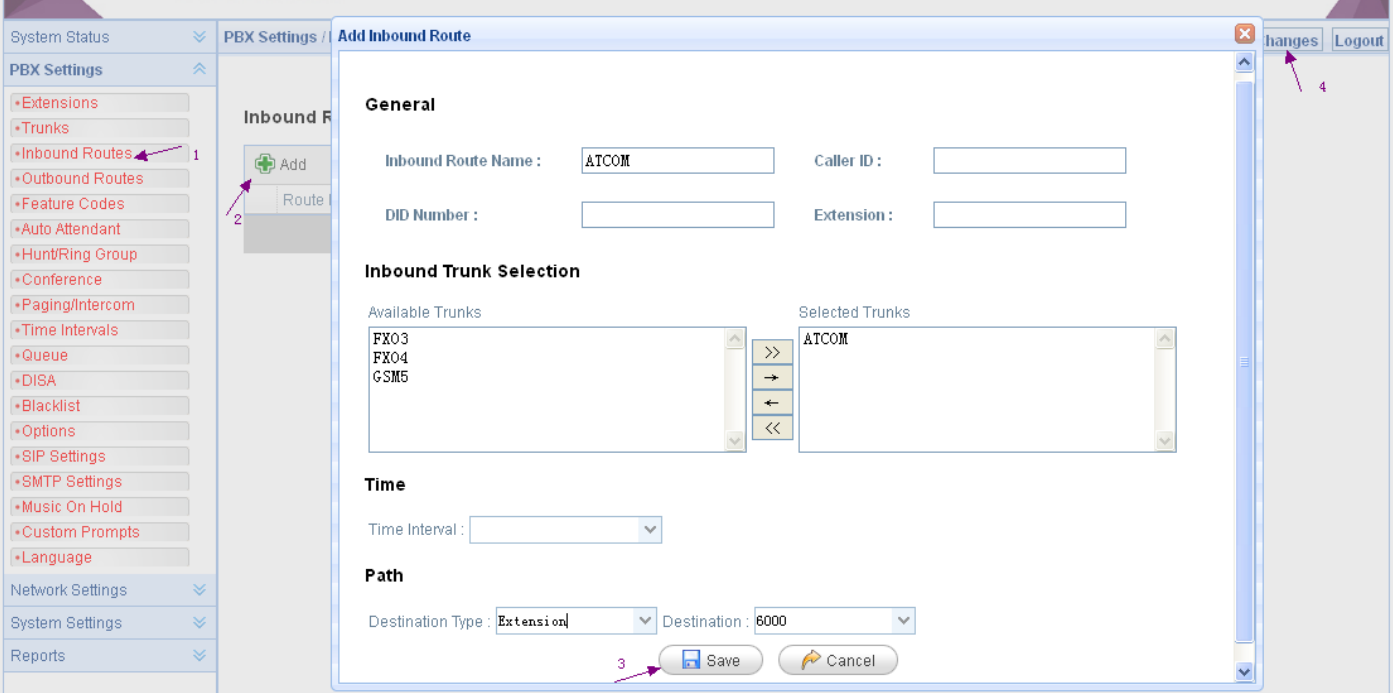

# <span id="page-8-0"></span>**4. Make outbound/inbound calls to/from PSTN/GSM network**

GSM module is a special FXO module, and can be installed and used in the same way. However GSM trunk is only supported by IP2G4A/IP4G.

#### <span id="page-8-1"></span>**4.1 Make sure FXO/GSM modules are installed**

If there are FXO/GSM modules installed in your APBX, APBX configures analog trunk/GSM trunk automatically when they are detected.

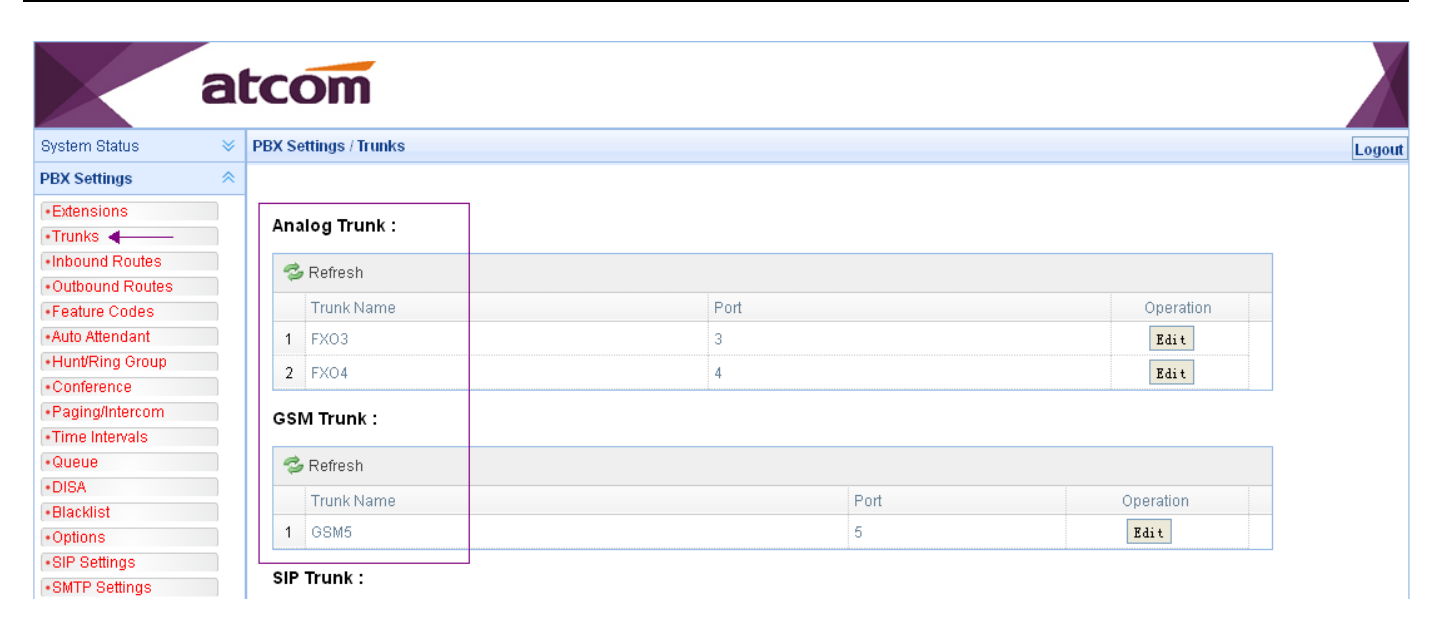

Before using them, please make sure GSM SIM card has been inserted and registered, or FXO port is connected with PSTN line. The connection status can be checked in **System Status** -> **Trunk Status**

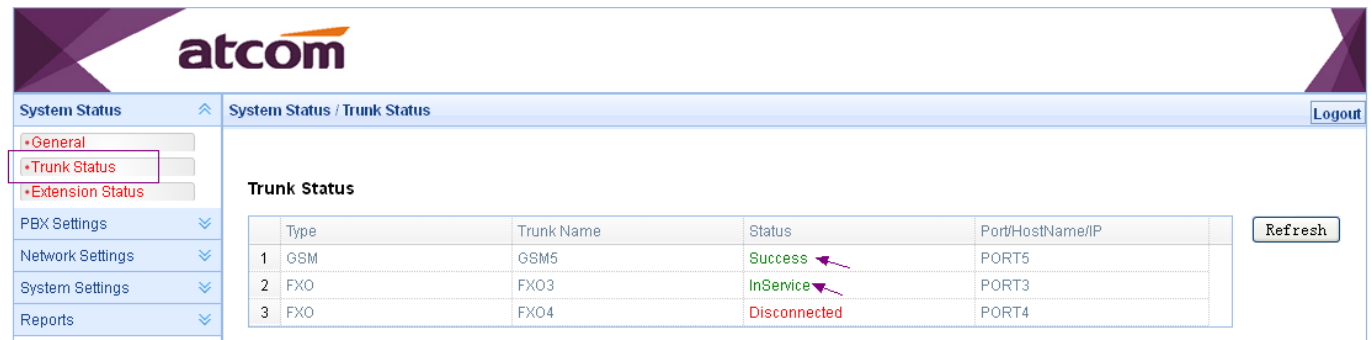

## <span id="page-9-0"></span>**4.2 Make outbound calls**

Go to **PBX Settings**  $\rightarrow$  **Outbound Routes**, click  $\begin{bmatrix} 1 & \text{Add} \\ \text{I} & \text{Add} \end{bmatrix}$  to add an outbound route.

**Outbound Route Name**: A unique label to help you identify the outbound route.

**Dial Pattern**: A filter for marching numbers you dial, the call will be forwarded out via Selected Trunks only when it matches the dial pattern here. In patterns, some characters have special meanings.

**X** means Any Digits from 0-9

**Z** means Any Digits from 1-9

**N** means Any Digits from 2-9

**[1234-9]** means Any Digits in the brackets (in this example, 1, 2, 3, 4, 5, 6, 7, 8, 9)

**.** means one or more digits

**Strip**: The number of digits that will be stripped from the front of the dialing string before the call is placed via Selected Trunks.

For example: I set Dial Pattern: 9. Strip: 1, which means any numbers begin with 9 and include at least 2 digits will be forwarded out, and 9 will be stripped before dialing out. If I want to dial PSTN number 1234567, I need to dial 91234567.

9 ATCOM TECHNOLOGY CO., LIMITED **Prepend these digits:** Allows the user to specify digits that are prepended before the call is placed via the trunk.

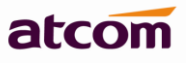

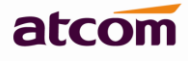

For example: If set Dial Pattern: 9, Strip: 1, Prepend 123, user need to dial 94567 to dial PSTN number 1234567

Password: Authentication for Selected Extensions before dialing out.

**Outbound Extension Selection**: Select extensions which can dial out with this outbound route. In my case, only 6000 and 6001 can prefix 9 to dial out.

**Outbound Trunk Selection:** Select trunks which calls are forwarded out through. In my case, the call will be forwarded out via analog trunk FXO3 first, if failed, will try FXO4.

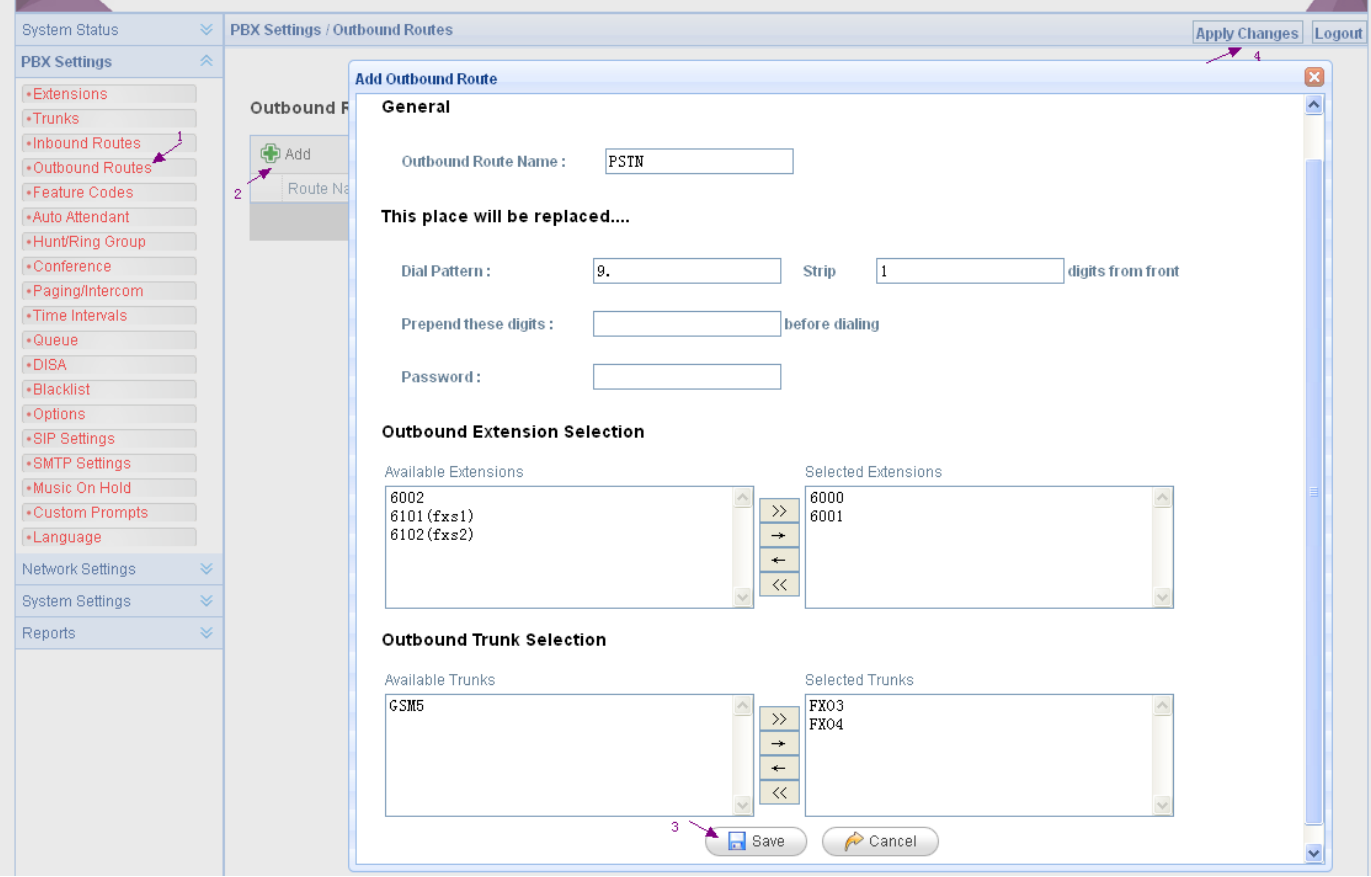

## <span id="page-10-0"></span>**4.3 Make inbound calls**

Go to PBX Settings -> Inbound Routes, click  $\left|\frac{d}{d}A\right|$  to add an inbound route. Just setting Selected Trunks and Path is OK.

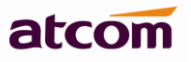

#### **APBX Quick Start Guide**

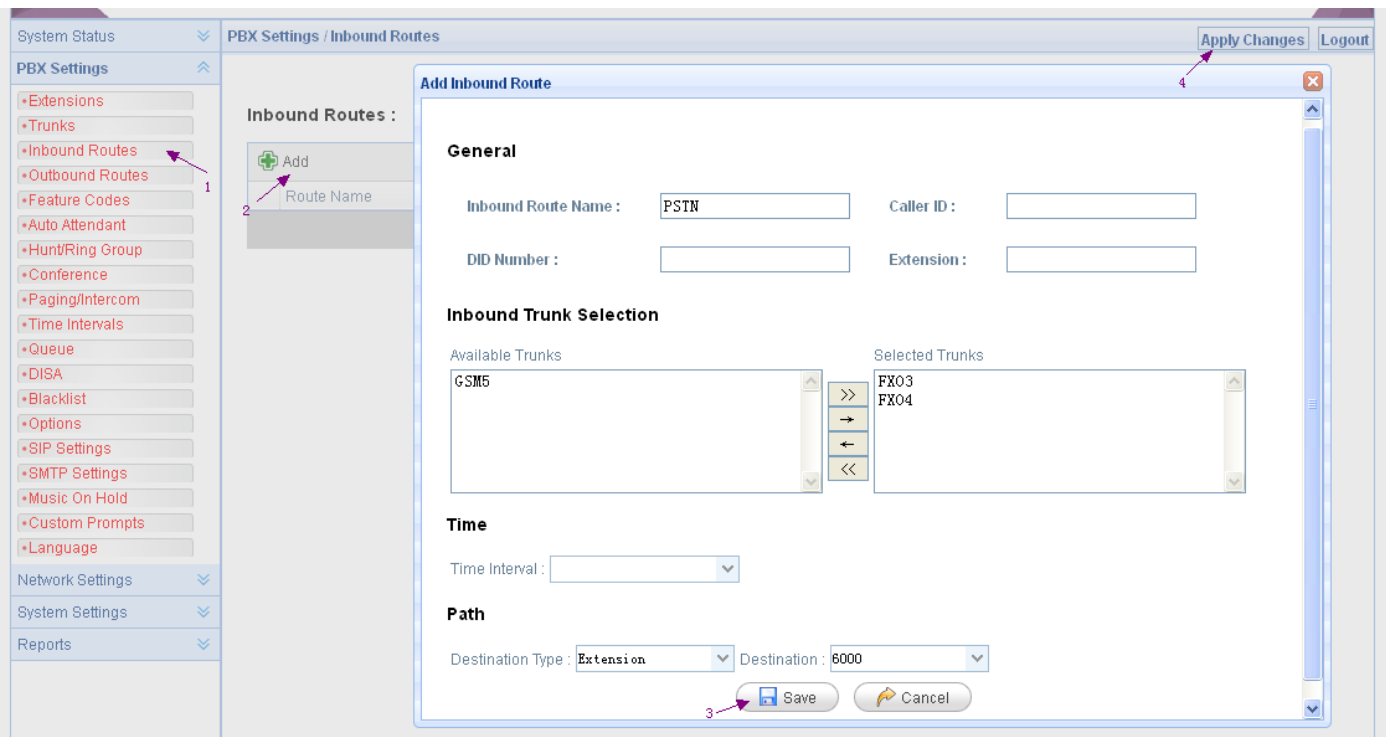